## االجدوا ل Tables

يوفر برنامج دروو امكانية إنشاء جدو ل بطريقة سهلة، ويمكن التحكـم بنوع الإطار ،

الألوان وإمكانية ترتيب المحتوى أبجديا . يوجد عدة طرق لرسم جدول ، أكثرها كفاءة هي: انقر شريط Insert < انقر ايكونة > انقر Table Insert < ستظهر النافذة التالية:

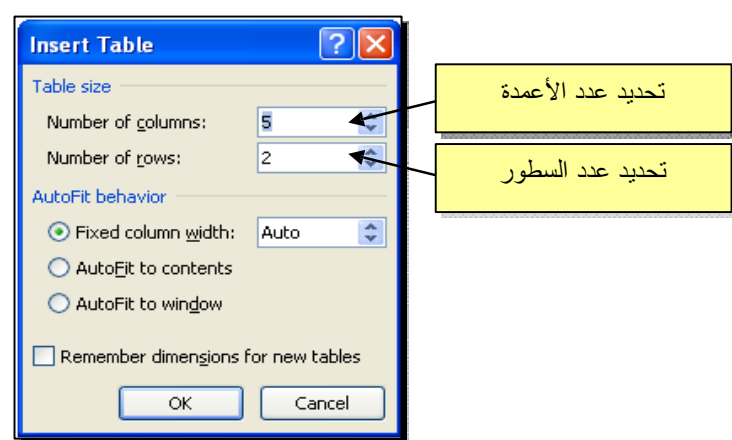

سيتم رسم الجدول المطلوب على عرض الصفحة. مثلا عند إختيار جدول متكون من رابع اعمدة وثلاث سطور:

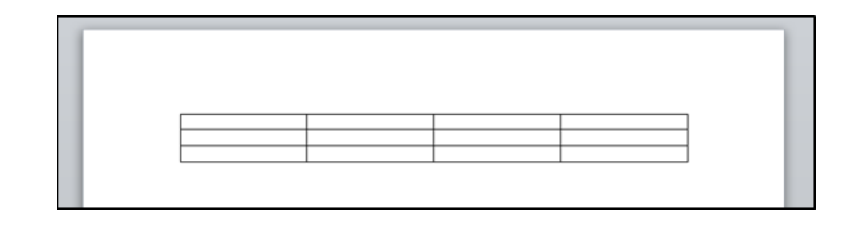

\* لأختيار كل خلايا الجدول: ضع المؤشر فوق الجدو ل > سيظهر الشكل في الزواية العليا اليسرى من الجدول انقر عليها لإختيار كل خلايا الجدو ل.

يستخدم نفس المقبض لتحريك الجدو ل في صفحة العمل.

\* لتغيير قياسات الجدو ل يدويا : ضع المؤشر فوق الجدول> انقر على الشكل □ الذي سيظهر في الزواية السفلى اليمنى > اسحب الجدو ل الى الحجم المطلوب:

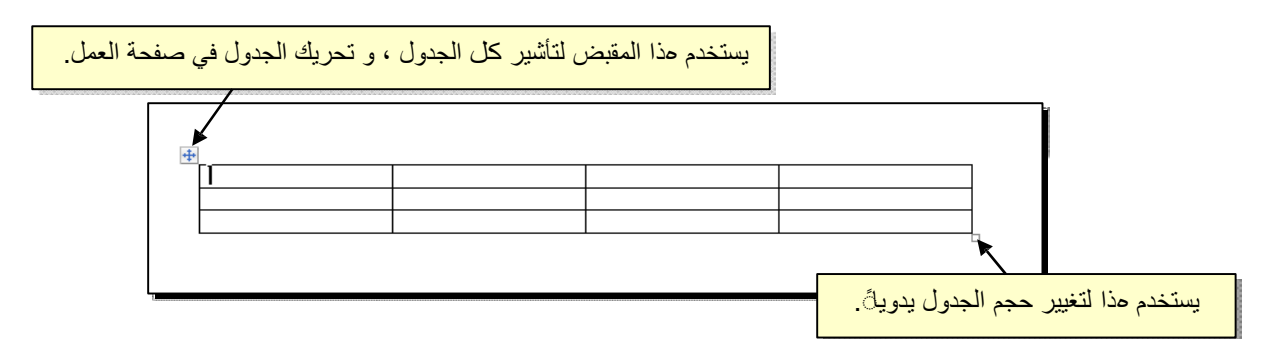

ولتغيير عرض عمود معين: ضع المؤشر على الإطار الفاصل بين ذلك العمود و العمود المجاو ر فيتحول شكل المؤشر الى ╫ > انقر مع السحب الى العرض المطلوب.

ولتغيير إ رتفاع سطر معين: ضع المؤشر على الإطار الفاصل بين ذلك السطر و السطر المجارو فيتحول شكل المؤشر الى ╪ > انقر مع السحب الى الإرتفاع المطلوب.

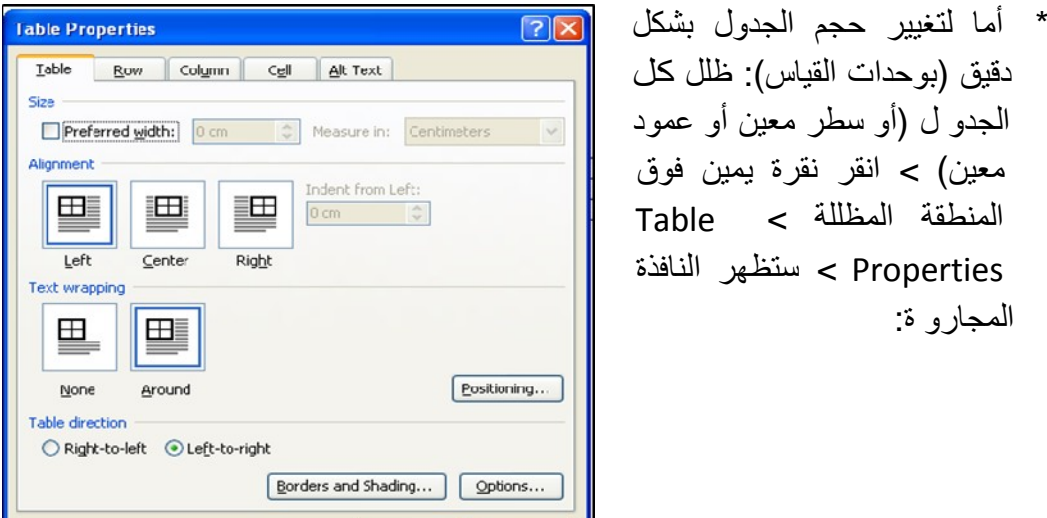

OK Cancel

يمكن تحديد ا رتفاع الخلايا من صفحة Row كما موضح:

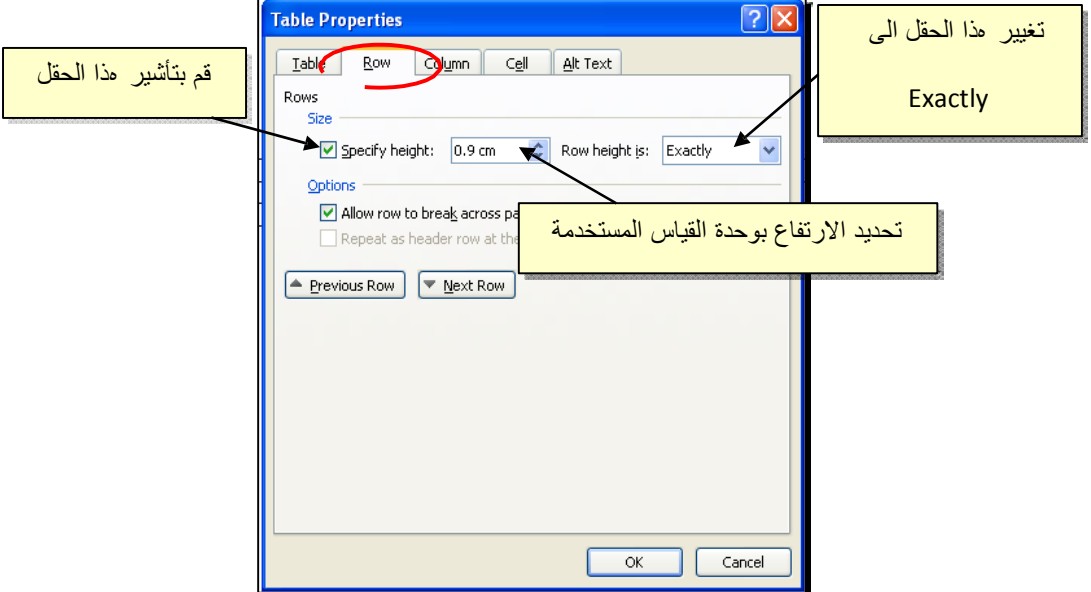

ويمكن تحديد عرض الخلايا من صفحة Column كما موضح:

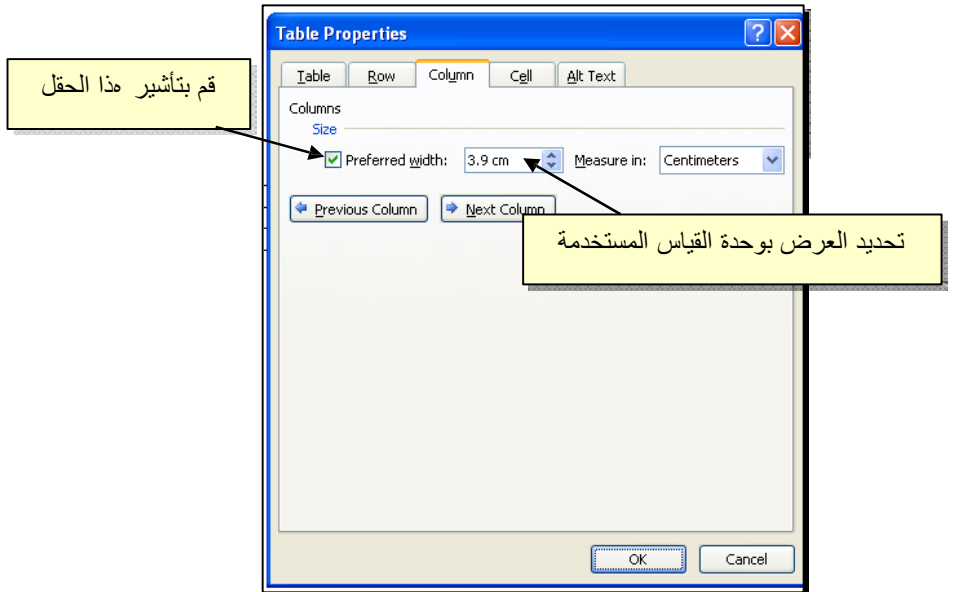

- \* لأختيار عمود: ضع المؤشر خار ج الجدو ل أعلى العمود المطلوب إختياره، سيتحول شكل المؤشر الى الشكل > انقر نقرة اوحدة وسيتم إختيار كل العمود.
- \* لأختيار سطر: ضع المؤشر قرب السطر المطلوب إختياره، سيتحول شكل المؤشر الى الشكل → > انقر نقرة مزودجة وسيتم إختيار كل السطر.
- \*لملئ بيانات الجدو ل ، انقر ادخل الخليةالمطلوبة و إبدأ بالكتابة. يمكن تغيير إعدادا ت خط الكتابة ادخل الجدو ل كما في النص العاد ي:

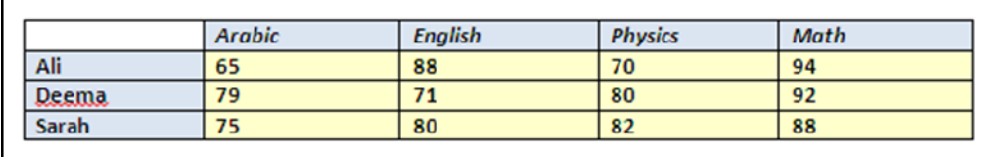

- \* عند إمتلاء الجدو ل فيمكن اضافة اسطر جديدة بتكررا الضغط على مفتاح tab من لوحة المفاتيح.
- \*لحشر سطر ادخل الجدو ل: نقرة يمين ادخل الجدو ل حول المكان المطلوب حشر سطر أ و عمود فيه > اختر الخيار المناسب:

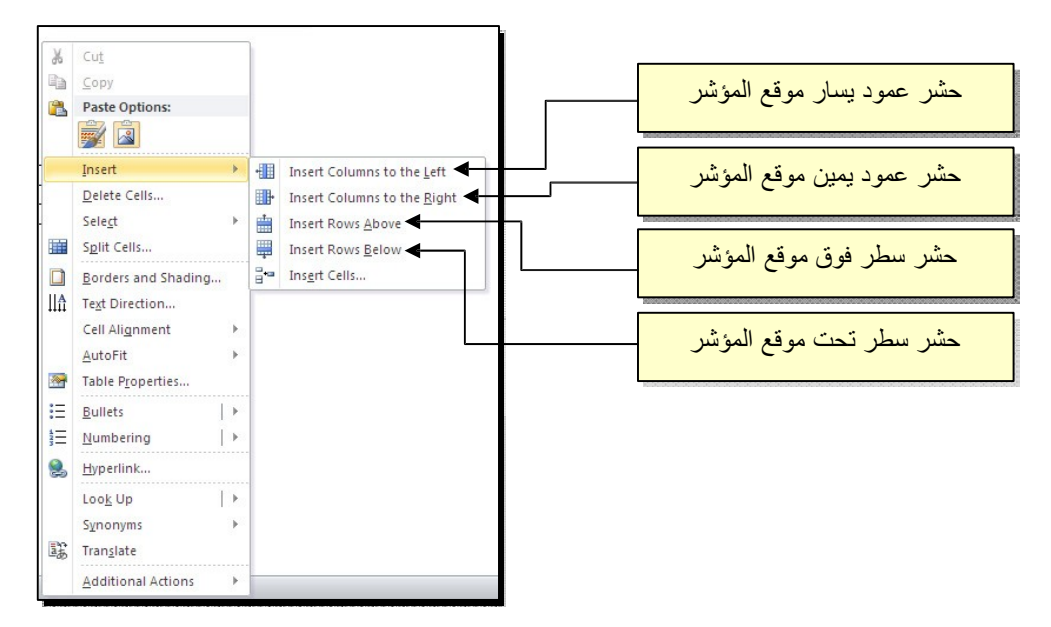

\* عند تكبير الجدو ل ، ستتكدس الكتابات في زوايا الخلايا، لتوسيط الكتابة في الخلايا: ظلل الجدو ل > نقرة يمين > Alignment Cell < إختر الشكل المطلوب:

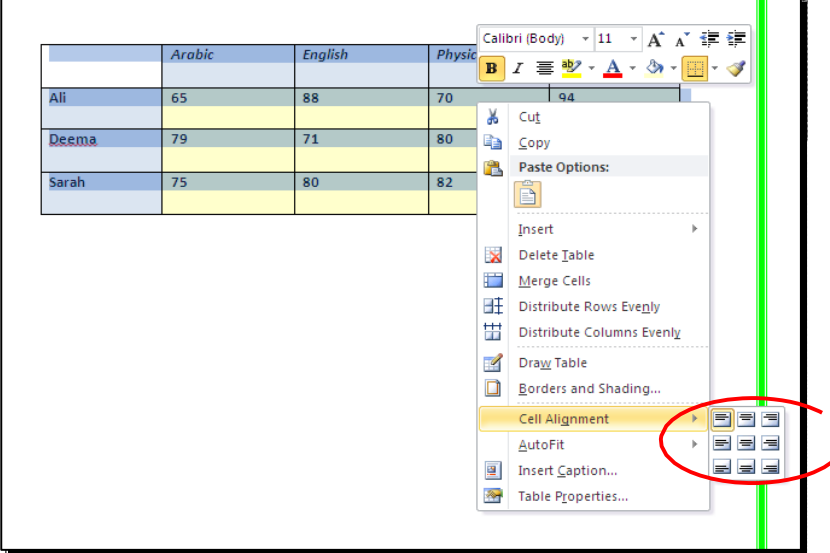

لتغيير لون إطار الجدو ل ، أ و تغيير نمط الإطار: > ظلل الجدو ل > انقر شريط Design< \*

حدد الاعدادا ت المناسبة:

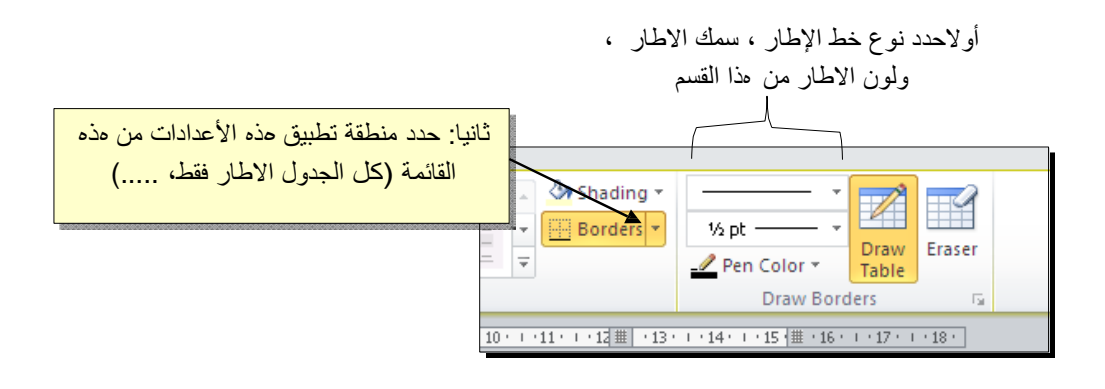

لتغيير إتجاه الكتابة: إختر الخلايا المطلوبة > نقرة يمين > Direction Text < إختر الاتجاه المطلوب من النافذة:

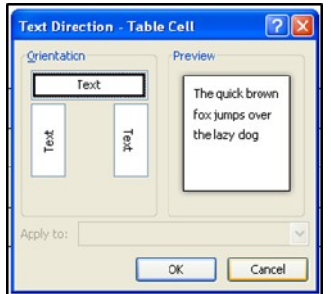

- \* لدمج عدة خلايا: ظلل الخلايا المطلوب دمجها > نقرة يمين > Cells Merge.
- \* لتقسيم خلية الى عدة خلايا: انقر ادخل الخلية المطلوب تقسيمها > نقرة يمين > Split Cells < ستظهر النافذة التالية:

ذ

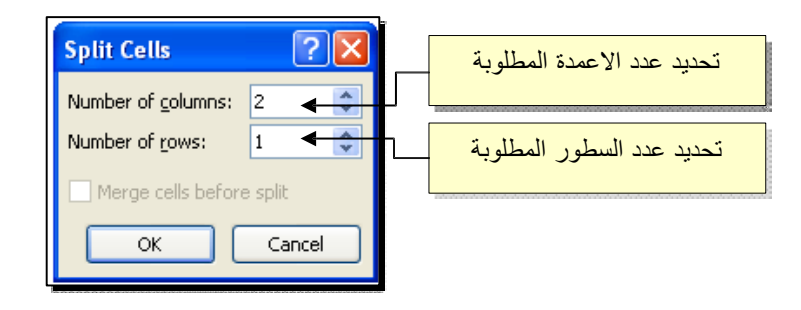

\* لترتيب سطور الجدو ل (تصاعديا Ascending وأ تنازليا Descending وحسب محتوى عمود معين إعتماد ا على قيم عددية Number أ و نص Text( : انقر ادخل الجدو ل > انقر

 $A$ 

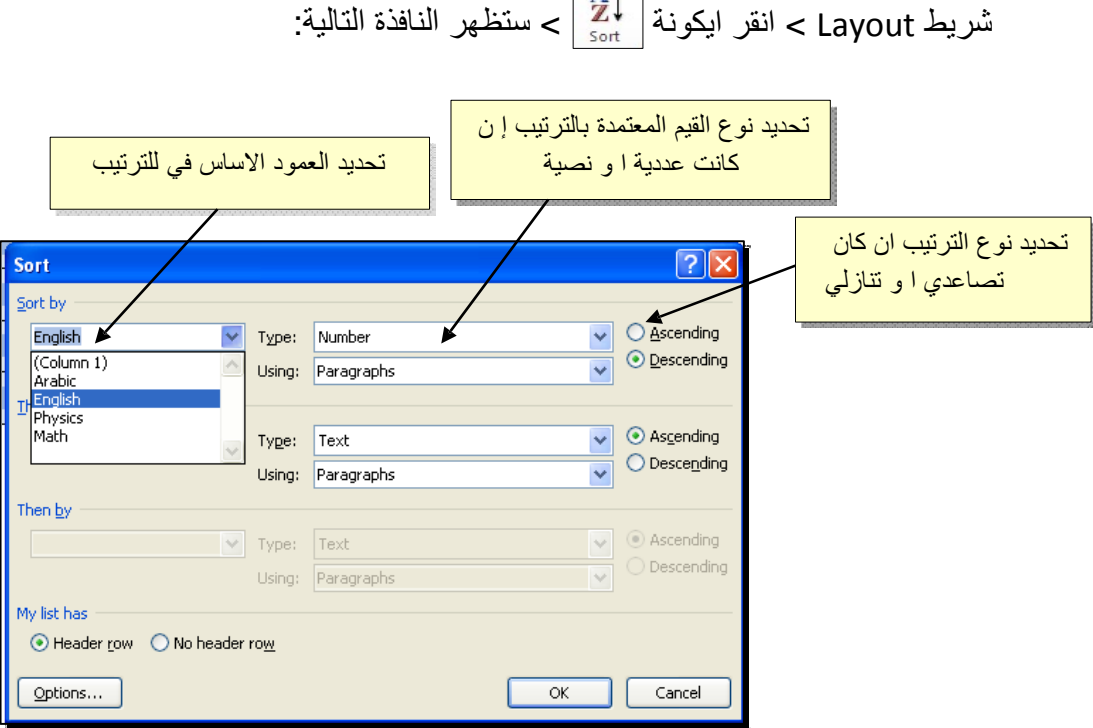

فمثلا لترتيب الجدو ل تنازليا إعتماد ا على قيم الطلبة في ماد ة الفيزياء Physics:

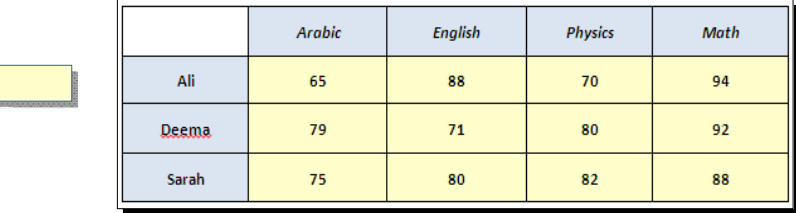

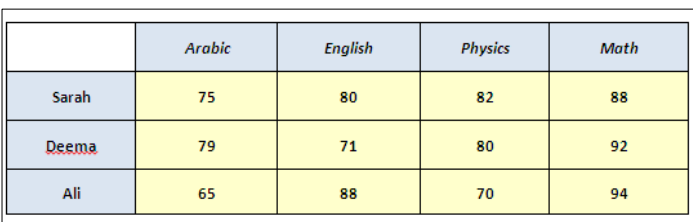

\* لإيجاد مجموع عناصر عمود ، أضف سطرا في نهاية الجدو ل > انقر في الخلية الفارغة  $\frac{f_{\rm x}}{f_{\rm fermion}}$  تحت العمود المطلوب ايجاد مجموع عناصره > انقر شريط Layout > انقر ايكونة > ستظهر نافذة انقر فيها رز Ok، وسيظهر المجموع في الخلية الفارغة تحت الجدو ل.

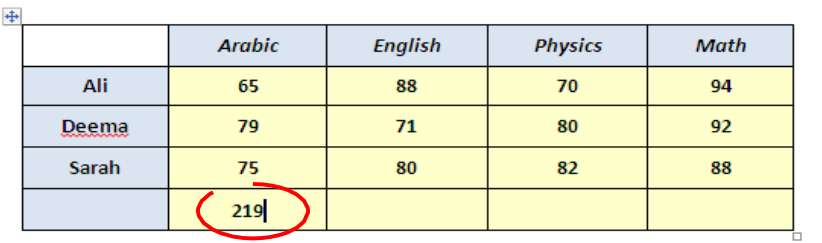

\* لإيجاد مجموع عناصر سطر، أضف عمود ا في نهاية الجدو ل > انقر في الخلية الفارغة  $\left|\int_{\mathbb{R}^n} \frac{f_x}{\sinh(\theta)}\right| < 1$ بعد السطر المطلوب ايجاد مجموع عناصره > انقر شريط Layout > انقر ايكونة ستظهر نافذة انقر فيها رز Ok، وسيظهر المجموع في الخلية الفارغة بعد الجدو ل.

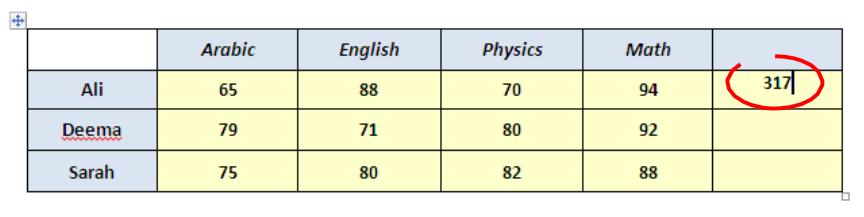

\* لمسح إطار خلية معينة: انقر ادخل الجدو ل > انقر شريط Design < انقر الايكونة > انقر فوق الأجزا ء المطلوب مسحها، وعند الإنتهاء إضغط رز esc من لوحة المفاتيح.

\* لمسح سطر كامل (أ و عمود كامل): انقر داخل ا ي خلية من السطر (أ و العمود) المطلوب

مسحه > نقرة يمين > Delete < ستظهر النافذة التالية:

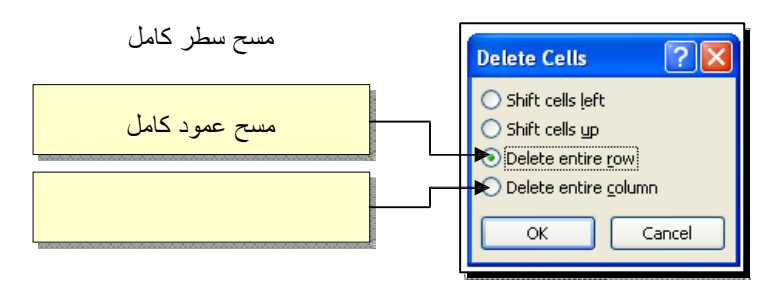

\* لمسح كل الجدو ل: ظلل الجدو ل > نقرة يمين > Table Delete.